- Go to 'Career Development > Forms > CDB Minutes'
- Enter ' Run Control ID' for a report you previously created or click 'Add New Value' and enter Run Control ID of your choice.
- Click 'Add'. •
- On the 'CDB Minutes' page, select type of report by choosing the options that you want to see on the report.
- Click 'Run'. •
- On the 'Process Scheduler Request' screen, click 'OK'.
- Click 'Report Manager' link at top of CDB Minutes page (or on menu at left, near bottom of the selections.)
- Your report will be at top of the list.
- Click 'Refresh' periodically until 'Status' changes to 'Posted'.
- Click yellow 'View' button in the 'View Report' column.
- In 'File List' column, click on the link ending in .PDF to view report.
- Right click on link and 'Save As' to your local computer.
- To print NSIPS/CIMS documents, refer to '5 Tips' highlighting NSIPS ESR (Part 1 of 2), Tip #5.
- **Example 19 and 19 and 19 and 19 and 19 and 19 and 19 and 19 and 19 and 19 and 19 and 19 and 19 and 19 and 19 and 19 and 19 and 19 and 19 and 19 and 19 and 19 and 19 and 19 and 19 and 19 and 19 and 19 and 19 and 19 and 19** of CDB and Due date. NOTE: When 'Reasons' appear in bold red, Sailor has not received a CDB since reporting to the command.
	- Click any name and a new window opens, allowing you to create/save CDB without switching menus.
	- Once CDB is saved, close window and click another name to repeat process.
	- Go to 'Career Development > Lists > Unit Tracking'.
	- Select 'CDB Notification' and 'Pending'.
	- Check UIC(s).
	- Click 'Process Request'. NOTE: Date parameter not required because all CDBs in 'Pending' status will display.
	- View list of personnel with Pending CDBs.
	- Click 'Reason' and a new window opens, allowing

you to update/save Pending CDB without switching menus.

**highlighting:**

• Once CDB is saved, close window and click another name to repeat process.

**CIMS and CDBs**

brought to you by OPNAV N16 FIT and the CIMS Program

- **3.**View Completed CDBs.
- Go to 'Career Development > Lists > Unit Tracking'.
- Select 'CDB Notification' and 'Completed'.
- Check UIC(s).
- Click 'Process Request'. NOTE: Date parameter not required because all CDBs in 'Completed' status will display.
- View list of personnel with Completed CDBs, along with Goals and Comments.
- Export to Microsoft Excel, if desired for reporting.
- Click 'Reason' and a new window opens, allowing CDB to be changed or verified.

NOTE: When Dept/Div CC clicks

**4.**View Verified CDBs.

• Go to 'Career Development > Lists > Unit Tracking'.

'Reason', CDB page opens, allowing CDB to be changed.

- Select 'CDB Notification' and 'Verified'.
- Enter Date Parameter. NOTE: Dates cannot be more than one year apart.
- Check UIC(s).
- Click 'Process Request'.
- View list of personnel with Verified CDBs, along with Goals and Comments.
- Click 'Reason' and a new window opens, allowing a view of CDB in Inquire (read only) mode for personnel that are STILL ONBOARD the command. NOTE: CCCs cannot view CIMS Inquire information for transferred personnel.

**5.**Print CDB Minutes Form.

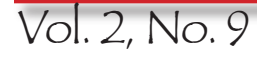

Vol. 2, No. 9 How to use Navy Career Tools - for the Command Career Counselor

- **2.** View Pending CDBs.
- been given access in CIMS. **1.**View CDBs Due.

NOTE: Dept/Div CCs can use tips for monitoring CDBs only for personnel to which they have

• Go to 'Career Development > Lists > Unit Tracking'.

**Use Career Information Management System (CIMS) to monitor Career Development Board (CDB) completion** 

- Select 'CDB Notification' and 'Due'.
- Enter Date Parameter. NOTE: Dates cannot be more than one year apart.
- Check UIC(s).

**records.**

- Click 'Process Request'.
- View list of personnel with CDBs due, along with type